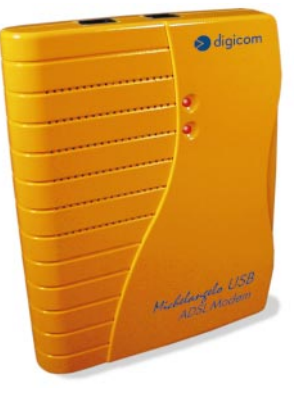

Manuale Operativo rev. 1.1 del 12/2000

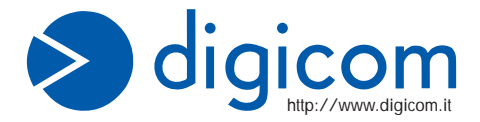

MODEM ADSL USB mmelltus . Modern ADSL USB

MICHELANGELO-A USB

F

DDEEM ISB metrica e Moil/s<br>DDEEM ADSL USB metrica e Moil/s<br>Modernizo dati asimmetrica e Moil/s<br>Velocità da ADSL G.Lite 1.5 Mbit/s

## **PREMESSA**

E' vietata la riproduzione di qualsiasi parte di questo manuale, in qualsiasi forma, senza esplicito permesso scritto della Digicom S.p.A.

Il contenuto di questo manuale può essere modificato senza preavviso.

Ogni cura è stata posta nella raccolta e nella verifica della documentazione contenuta in questo manuale, tuttavia la Digicom non può assumersi alcuna responsabilità derivante dall'utilizzo della stessa.

Al fine di salvaguardare la sicurezza, l'incolumità dell'operatore ed il funzionamento

dell'apparato, devono essere rispettate le seguenti norme installative:

#### **CONDIZIONI AMBIENTALI**

### **Temperatura ambiente Umidità relativa**

da -5 a +45°C dal 20 a 80% n.c.

Si dovrà evitare ogni cambiamento rapido di temperatura e umidità (0,03°C/min.)

Il sistema compresi i cavi, deve venire installato in un luogo privo o distante da:

- ?? Polvere, umidità, calore elevato ed esposizione diretta alla luce del sole.
- ?? Oggetti che irradiano calore. Questi potrebbero causare danni al contenitore o altri problemi.
- ?? Oggetti che producono un forte campo elettromagnetico (altoparlanti Hi-Fi, ecc.)
- ?? Liquidi o sostanze chimiche corrosive.
- ??

### **PULIZIA DELL'APPARATO**

Usare un panno soffice asciutto senza l'ausilio di solventi.

### **VIBRAZIONI O URTI**

Attenzione a non causare vibrazioni o urti.

### **AVVISO**

**Questo dispositivo soddisfa i requisiti previsti dalla classe B come previsto dalla norma EN55022.**

### **DICHIARAZIONE DI CONFORMITA'**

#### **Digicom S.p.A. via Alessandro Volta 39 21010 Cardano al Campo -Varese** -dichiara

che il dispositivo soddisfa i requisiti base delle sotto indicate Direttive:

- ?? **1999/5/CE** del 9 marzo 1999 riguardante le apparecchiature terminali di telecomunicazione
- ?? **89/336/CEE** del 3 maggio 1989 relativa alla compatibilità elettromagnetica
- ?? **73/23/CEE** del 19 febbraio 1973 relativa alla sicurezza

## **1. GENERALITA'**

**"Michelangelo"** identifica la gamma di prodotti Digicom realizzati per sfruttare tutte le potenzialità offerte da ADSL. Attraverso Michelangelo sarà possibile realizzare una veloce connessione ad Internet sfruttando l'alta velocità resa disponibile da ADSL.

## **1.1. ADSL**

La tecnologia Asymmetric Digital Subscriber Line (ADSL) permette una connessione ad alte velocità attraverso la linea telefonica analogica, utilizzando il normale doppino telefonico. ADSL è una tecnologia asimmetrica, cioè realizza connessioni dove la velocità di ricezione (fino a 8Mbps) è maggiore della velocità di trasmissione (fino a 1Mbps). Questo sbilanciamento permette comunque di effettuare connessioni con il massimo delle

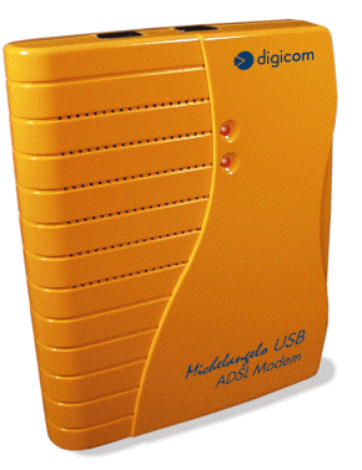

prestazioni in applicazioni di accesso ad Internet o ad altri sistemi di accesso remoto. Normalmente in questo tipo di applicazioni si prelevano molti dati dal server (Pagine HTML, E-mail download, FTP download, Filmati, Musica ecc.) mentre se ne trasmettono un numero decisamente inferiore (nuovo link per la navigazione di siti, verifica della casella postale, passwords ecc.).

Inoltre sulla stessa linea telefonica sarà possibile utilizzare il telefono o fax contemporaneamente alla navigazione Internet.

I modem ADSL sfruttano ATM (Asynchronous Transfer Mode), un protocollo che divide i dati in pacchetti più piccoli chiamati "celle" per una rapida trasmissione su rete ad alta velocità. Il percorso di ogni cella viene definito da due parametri, VCI (Virtual Channel Identifier) e VPI (Virtual Path Identifier). VCI identifica il canale utilizzato per il passaggio dei dati Internet su ATM, mentre VPI indica il percorso che la cella deve compiere all'interno della rete al fine di occupare sempre lo stesso canale VCI. Su ATM sono possibili differenti tipi di protocollo: PPP over ATM (PPPoA) oppure PPP over Ethernet (PPPoE). Nel primo caso i dati vengono incapsulati direttamente nel pacchetto ATM, mentre nel secondo caso i dati vengono prima incapsulati in un pacchetto ethernet e successivamente in quello ATM.

Il Michelangelo è in grado di sfuttare tulle le potenzialità offerte da questa nuova tecnologia.

# **1.2. CARATTERISTICHE TECNICHE**

Modem ADSL per interfaccia USB Velocità dati asimmetrica Fino a 8 Mbps velocità di ricezione (downstream) Fino a 1 Mbps velocità di trasmissione (upstream) Supporto ADSL full rate 8 Mbit/s Supporto ADSL G.Lite 1.5 Mbit/s Interfaccia PC: USB conforme alle specifiche 1.1 Interfaccia ADSL: Connettore RJ11 Standard ADSL: ANSI T1.413, ITU G.992.1 (G.dmt) e ITU G.992.2 (G.lite) RFC supportati: ?? RFC1483

- ?? RFC 2364 (PPP over ATM)
- ?? RFC 2516 (PPP over Ethernet)
- ?? Plug & Play Windows®
- ?? Driver per Windows® ME, 2000, 98

# **2. INSTALLAZIONE HARDWARE**

Dopo aver tolto il prodotto dalla confezione verificate l'integrità dell'apparato. A PC spento collegate il Michelangelo USB alla porta USB del Vostro computer.

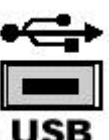

In caso di difficoltà nell'identificare la **porta USB**, fate riferimento al manuale utente del Personal Computer.

Collegate la linea ADSL al modem.

Una volta collegato il Michelangelo USB al PC, potete accendere il PC e passare alla sezione Installazione Driver.

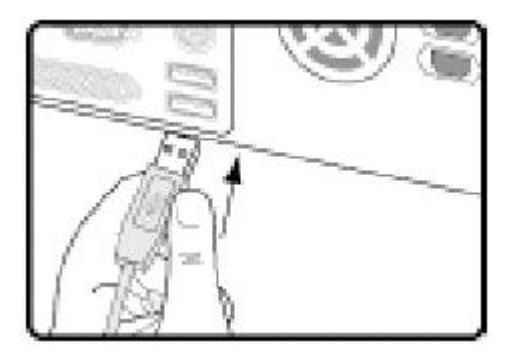

### **2.1. LINEA TELEFONICA**

La tecnologia ADSL sfrutta le tradizionali linee telefoniche analogiche (PSTN). Per permettere sia alla fonia che al traffico dati di coesistere contemporaneamente sulla stessa linea, è necessario rendere compatibile il proprio impianto telefonico affinché tutto funzioni correttamente.

E' necessario distinguere due tipi di impianti:

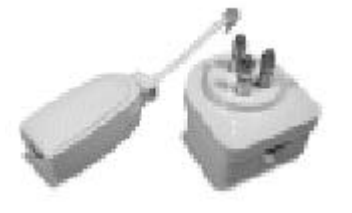

### **Linea analogica semplice**

Per linea telefonica analogica semplice, si intende una linea su cui NON SONO INSTALLATI centralini o altri prodotti e servizi che utilizzano l'impianto telefonico. In questo caso è necessario collegare dei filtri ad ogni borchia telefonica in cui si deve utilizzare un normale telefono, fax o modem analogico. al Modem ADSL

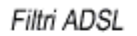

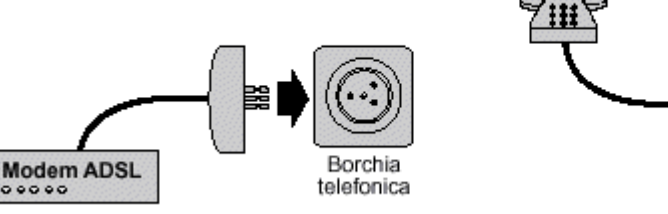

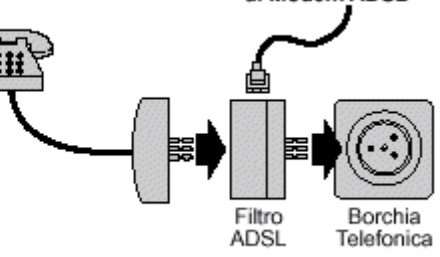

### **Linea analogica complessa**

Per linea complessa, si intende una linea su cui SONO INSTALLATI centralini o altri prodotti e servizi che utilizzano l'impianto telefonico. In questo caso si effettuerà un impianto a filtro unico detto SPLITTER. Cioè vi verrà installato un dispositivo (lo splitter) dal quale verrà prolungata la linea da collegare al modem ADSL.

Lo scopo sia dei filtri che dello splitter è di dividere il flusso proveniente dalla linea esterna in due flussi separati, fonia e dati.Inoltre i filtri evitano che gli apparati telefonici disturbino il Modem ADSL.

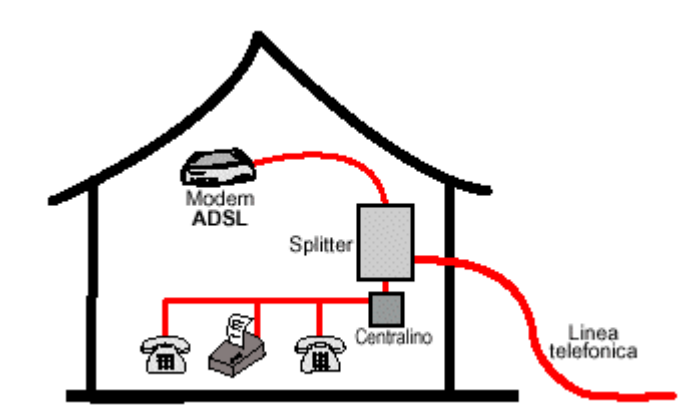

### **2.1.1. LINEA ISDN**

Se il Vostro impianto è ISDN vi verrà installata una linea ADSL. Questa nuova linea sarà abilitata solo per il traffico dati e la potrete collegare direttamente al Michelangelo.

## **3. INSTALLAZIONE DRIVER**

#### **3.1. WINDOWS® XP, 2000, ME, 98**

Di seguito verrà descritta la procedura per installare e configurare il Michelangelo-A USB.

Al riavvio successivo all'installazione Hardware i sistemi operativi Windows® rileveranno automaticamente la presenza di un nuovo dispositivo.

La procedura per installare i driver prevede di **ANNULLARE l'installazione automatica**, per poi utilizzare l'utility d'installazione/configurazione.

Per annullare l'installazione dovete premere "Annulla" nella schermata che vi verrà proposta

#### **Installazione Driver**

Per eseguire l'utility che Vi permetterà d'installare il modem, dovete utilizzare il CDROM allegato, effettuare un Esplora, accedere alla cartella **Driver**, selezionare la cartella relativa al **Sistema operativo** in uso, aprire la cartella **Michelangelo-A USB,** selezionare la cartella relativa al **protocollo (RFC)** inerente il vostro abbonamento**:**

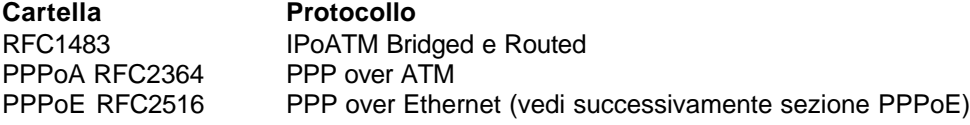

In caso di dubbi sul profilo da utilizzare consultate il Vostro Provider prima di proseguire.

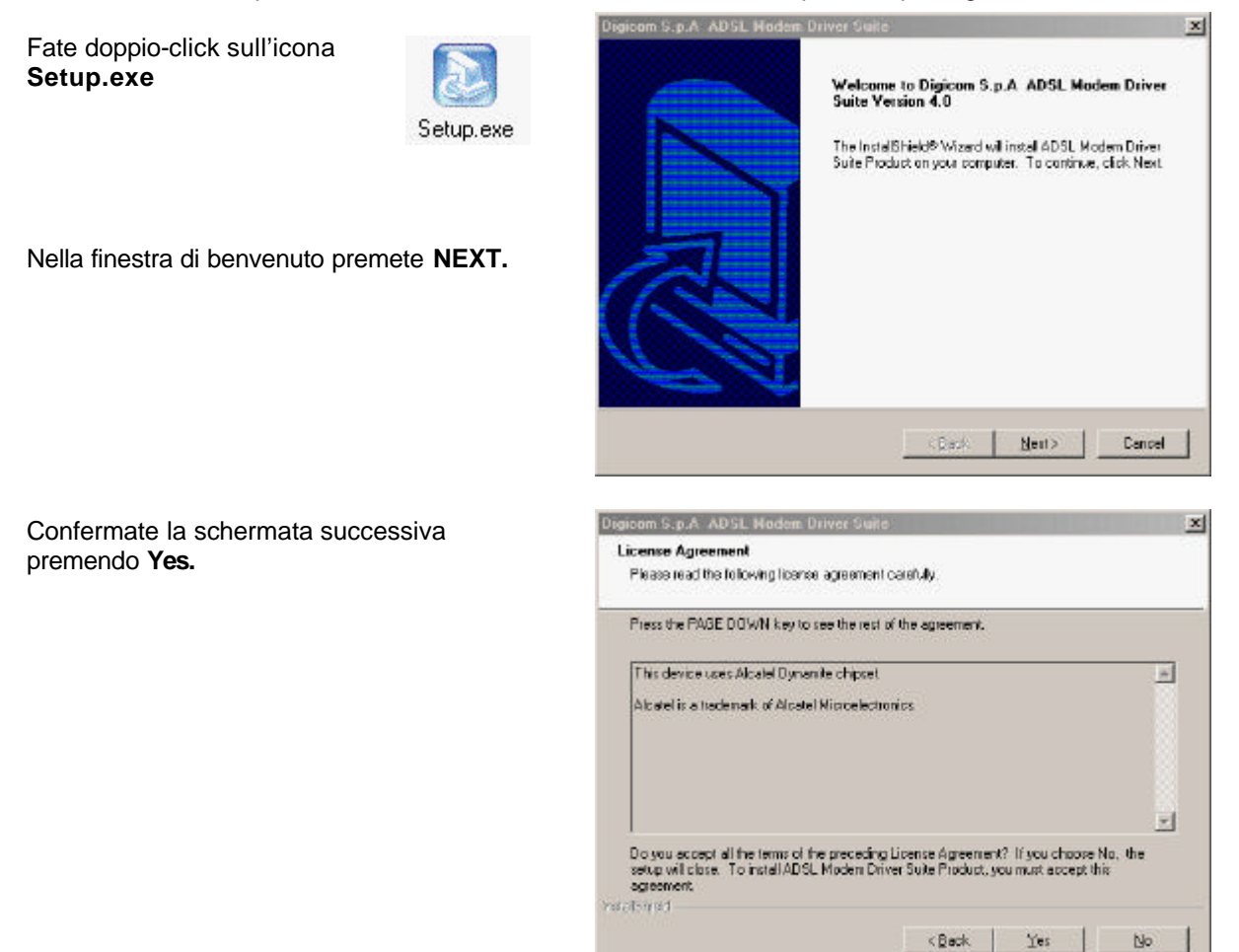

Nella finestra Reame selezionate **NEXT**.

Nella prossima finestra verificate che sia selezionato il profilo relativo al vostro abbonamento

#### Premete **NEXT**.

Nota: Per PPPoE selezionate RFC1483, terminate l'installazione e poi fate riferimento alla sezione PPPoE.

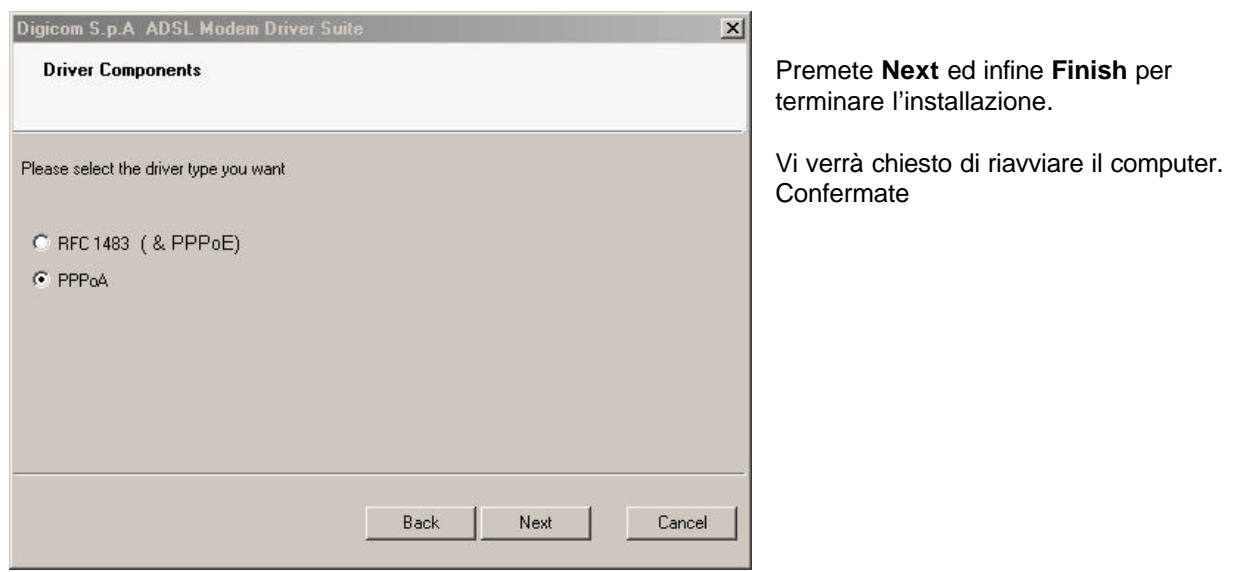

Durante il riavvio (fase di detect dei dischi ecc.) **scollegate e ricollegate il modem alla porta USB.**

# **Solo in WINDOWS® XP**

Dopo il riavvio, Windows rileverà nuovamente un dispositivo hardware.

Selezionate **Installa da un elenco o percorso specifico** e premete **Avanti**

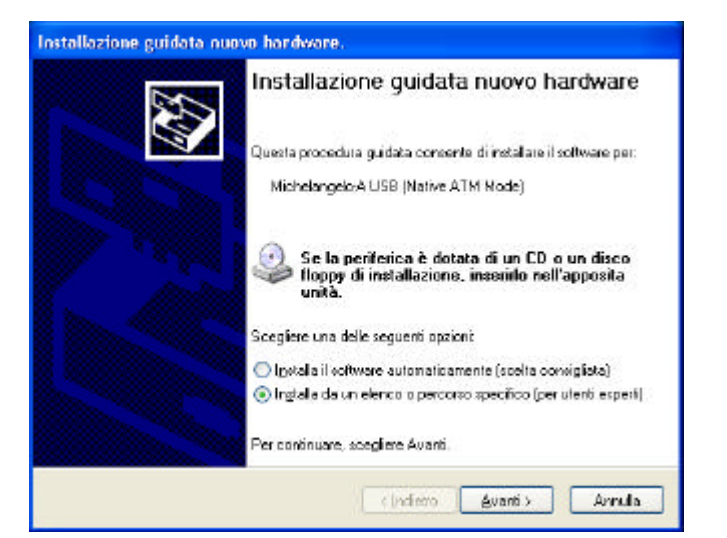

Selezionate **Non effettuare la ricerca** e premete **Avanti**.

Nella finestra successiva, selezionare la scheda **Michelangelo-A USB** e premere **Avanti**.

Confermate l'installazione, premendo il pulsante **Continua** nella finestra informativa **Installazione Hardware**.

L'installazione è terminata, premete **Fine**.

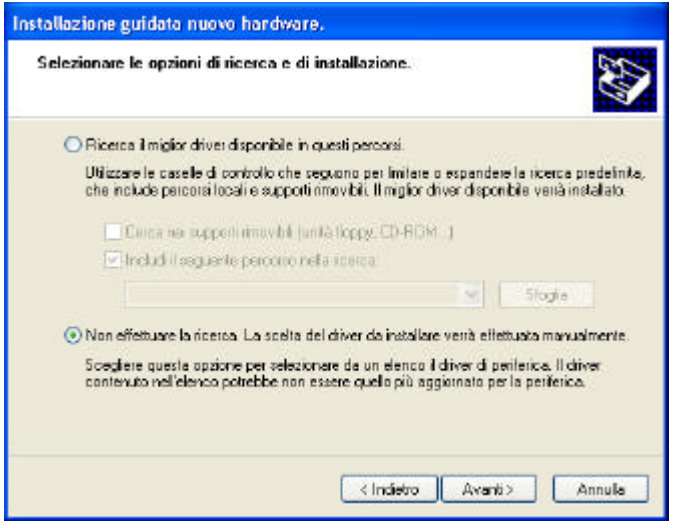

#### **NOTA Generale:**

A seconda del tipo di RFC selezionato può essere richiesto di effettuare o confermare altre operazioni inerenti l'installazione (ottimizzazione TCP, installazione profilo di chiamata, ecc.) e di riavviare ulteriormente il PC.

### **PPPoE (PPP over Ethernet)**

#### **Windows 98/Me**

Verrà automaticamente installato il protocollo PPPoE

## **Windows XP/2000**

Per attivare il protocollo PPPoE :

### Win2000 1. **Start, Impostazioni, Rete e connessioni remote**

- WinXP 1. **Start, Pannello di controllo, (con la visualizzazione classica) Connessioni di rete**
	- 2. Selezionate **Connessione alla rete locale (LAN)**
	- 3. Cliccare su **Proprietà**
	- 4. Cliccare su **Installa**, selezionare **Protocollo**, cliccare su **Aggiungi**
	- 5. Cliccare su **Disco Driver** e selezionare la cartella **PPPoE**… del CDROM di installazione
	- 6. Cliccare su **OK** e completate l'installazione del protocollo **PPP over Ethernet Protocol**

## **3.2. CONFIGURAZIONE**

Per modificare la configurazione del modem a seconda delle impostazioni utilizzate dal provider, potete agire sulle proprietà dei profili di accesso remoto creati (vedi sezione Attivazione servizio ADSL)

### **3.3. VERIFICA INSTALLAZIONE**

Per verificare l'installazione potete eseguire l'utility di cui è presente l'icona nella **Barra delle Applicazion**i.

Fate doppio click sull'icona che rappresenta due piccoli monitor di computer affiancati. Se non fosse presente potete attivarla da Start, Programmi, ADSL Modem Driver, Add CSA Tray icon.

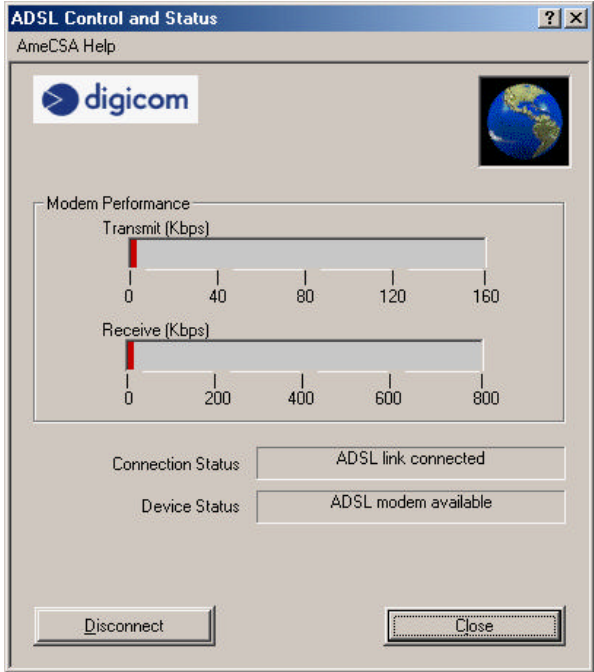

# **4. ATTIVAZIONE SERVIZIO ADSL**

Per attivare la connessione ADSL :

Win98 - Da Start, Programmi, Accessori, Comunicazioni, Accesso remoto WinMe - Da Start, Impostazioni, Connessione remota Win2000 - Da Start, Impostazioni, Rete e connessioni remote WinXP - Da Start, Pannello di controllo, (con la visualizzazione classica) Connessione di rete

selezionate Digicom ADSL

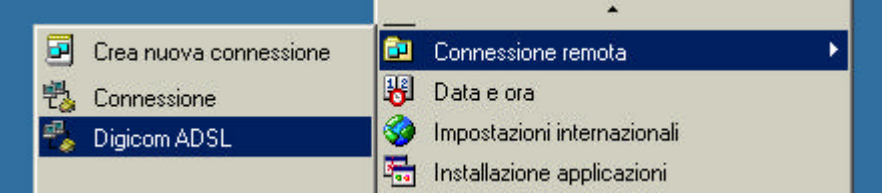

Se non fosse presente la connessione, potete crearla selezionando "Crea nuova connessione"

#### **Windows 98**

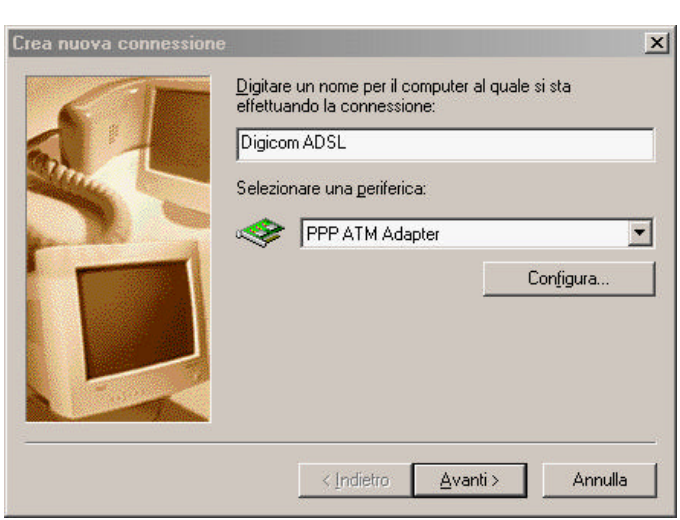

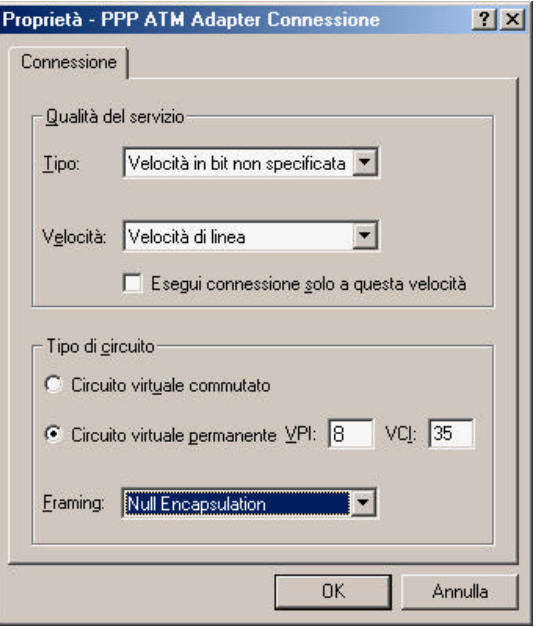

Selezionate **PPP ATM Adapter** e cliccate su **Configura…**

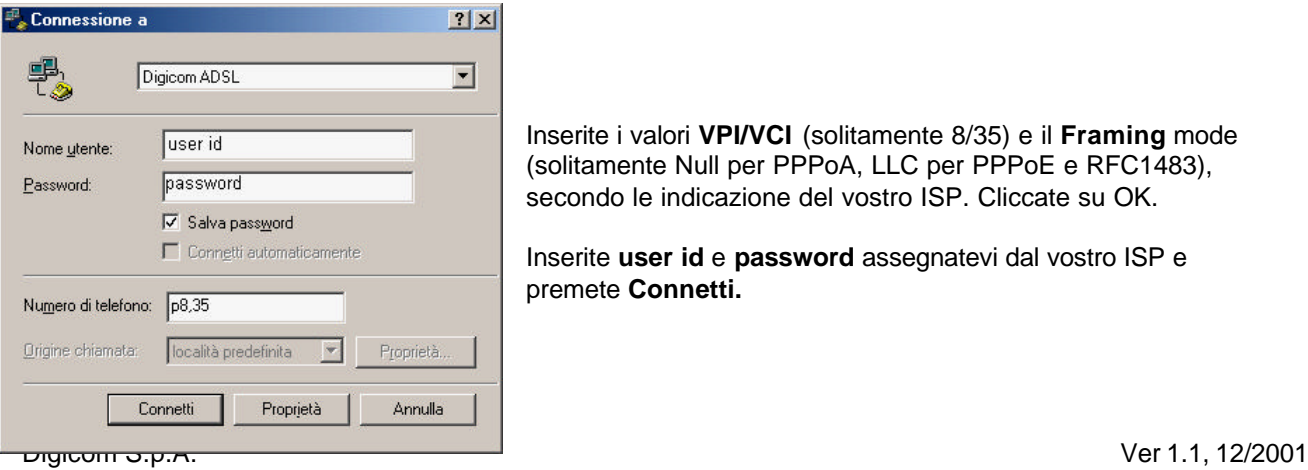

Inserite i valori **VPI/VCI** (solitamente 8/35) e il **Framing** mode (solitamente Null per PPPoA, LLC per PPPoE e RFC1483), secondo le indicazione del vostro ISP. Cliccate su OK.

Inserite **user id** e **password** assegnatevi dal vostro ISP e premete **Connetti.**

### **Windows XP**

Selezionare **Start, Pannello di controllo, (con la visualizzazione classica) Connessioni di rete**.

Selezionare **Crea nuova connessione**, e nella prima schermata premete **Avanti**.

Nella finestra **Tipo di connessione di rete** selezionare **Connessione a Internet** e premere **Avanti**.

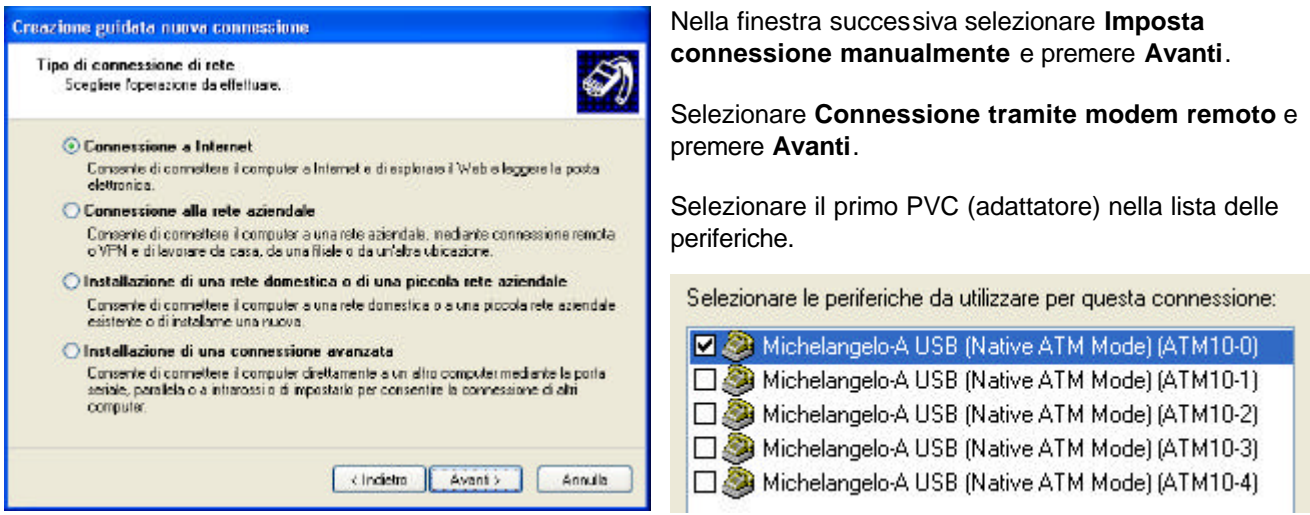

Completate la configurazione dell'accesso remoto inserendo nelle finestre successive:

- nome della connessione remota (es. Nome ISP: Digicom ADSL) ;
- numero telefonico fittizio dell'Internet provider (es. p8,35) ;
- nome utente e password (dati che Vi fornirà l'Internet provider) .

Confermate la creazione della connessione Internet premendo **Fine** sull'ultima finestra.

Dopo aver creato una connessione, per modificare la configurazione, occorre selezionare **Start, Pannello di controllo, (con la visualizzazione classica) Connessioni di rete,** avviare la connessione da modificare e premere il pulsante **Proprietà**.

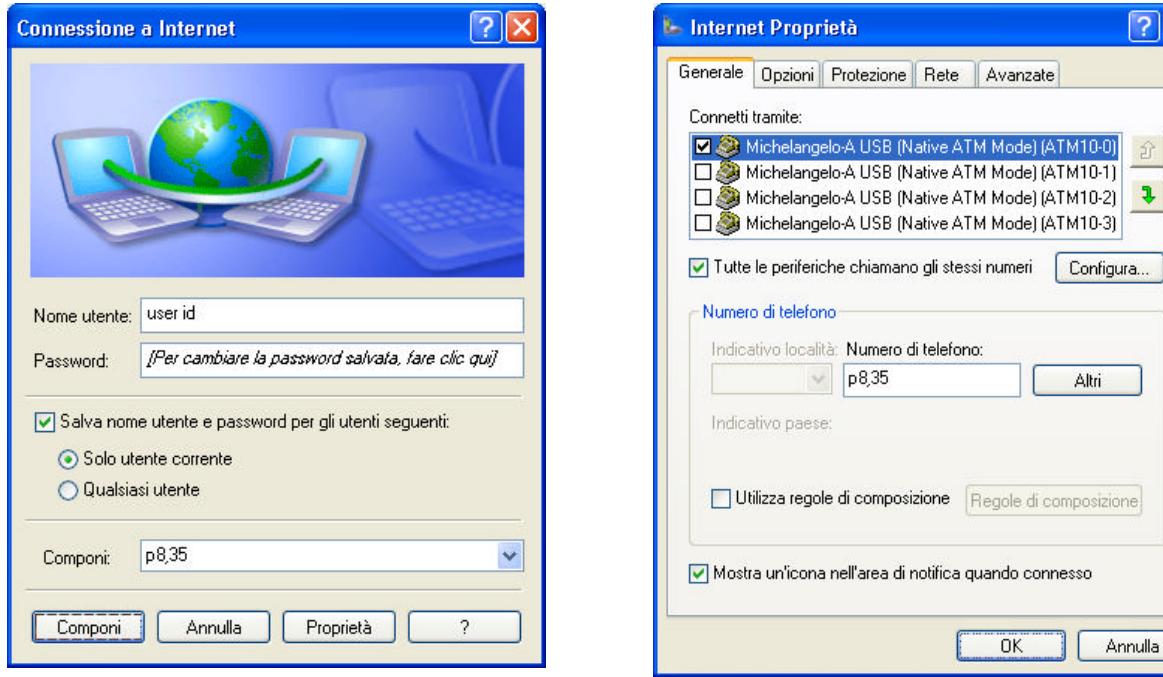

one

 $2\sqrt{2}$ 

介  $\overline{\mathbf{v}}$ 

## **3.4 DISINSTALLAZIONE**

Per disinstallare il modem e i relativi driver cliccate su Start, Programmi, ADSLModem Driver selezionate remove ADSL Modem driver e seguite le indicazioni.

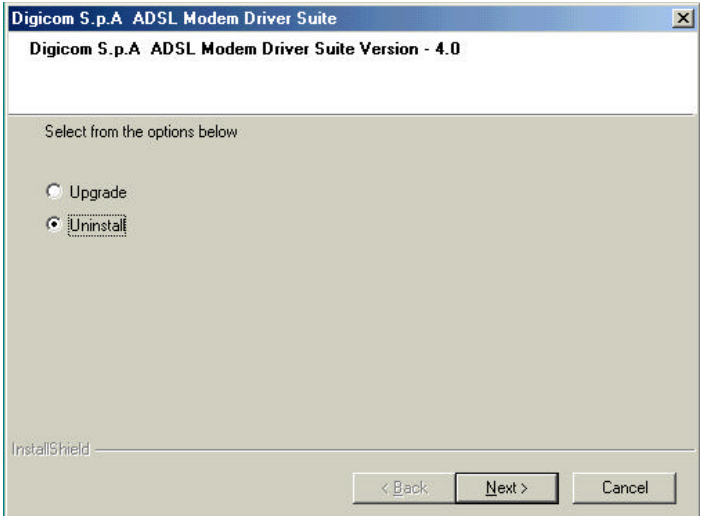